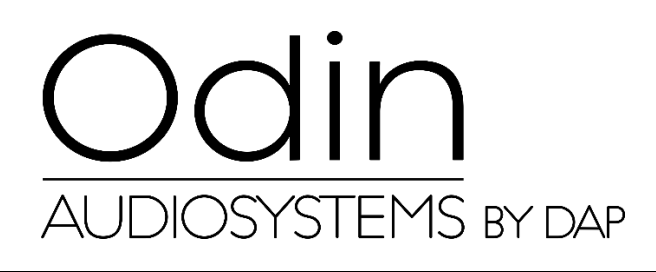

**MANUAL**

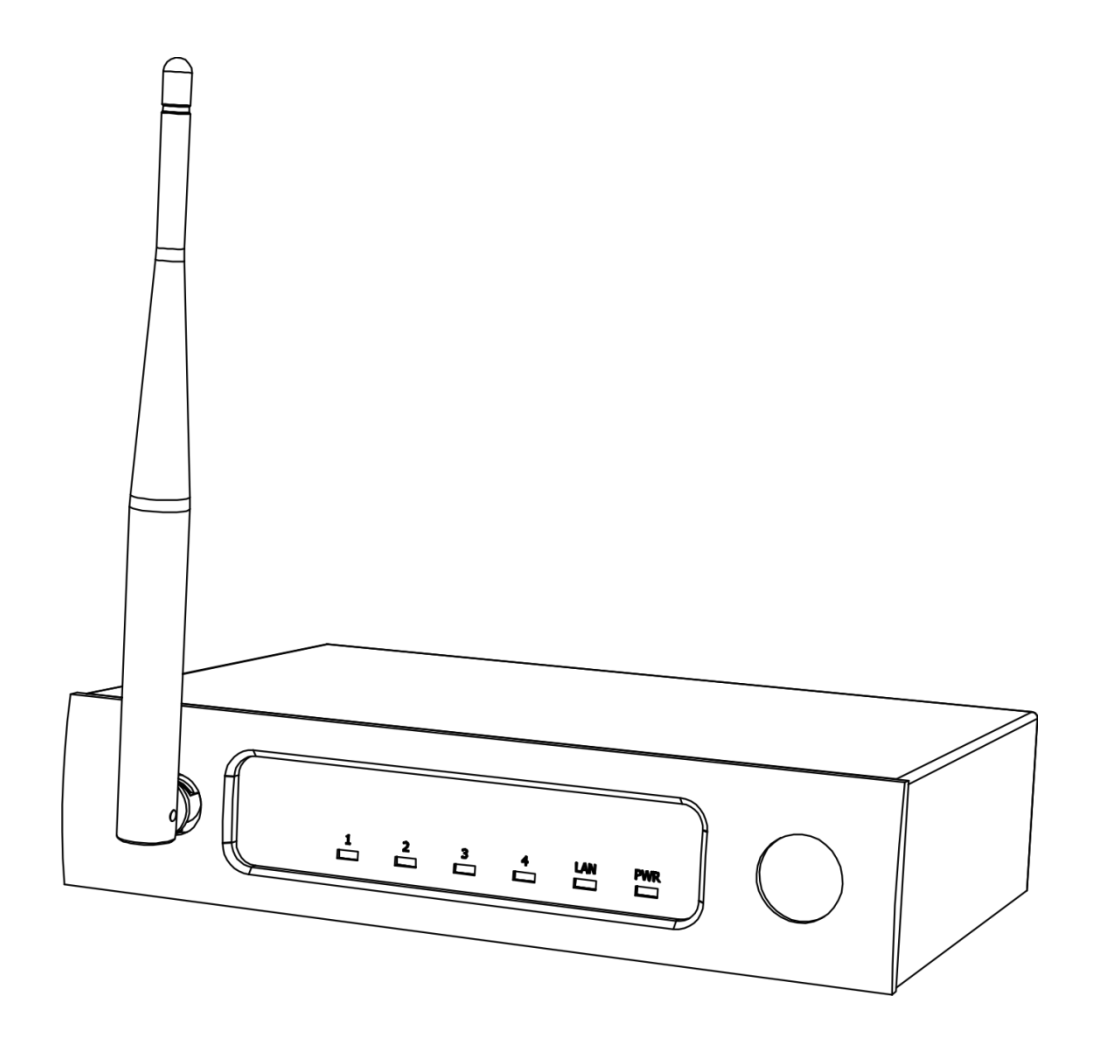

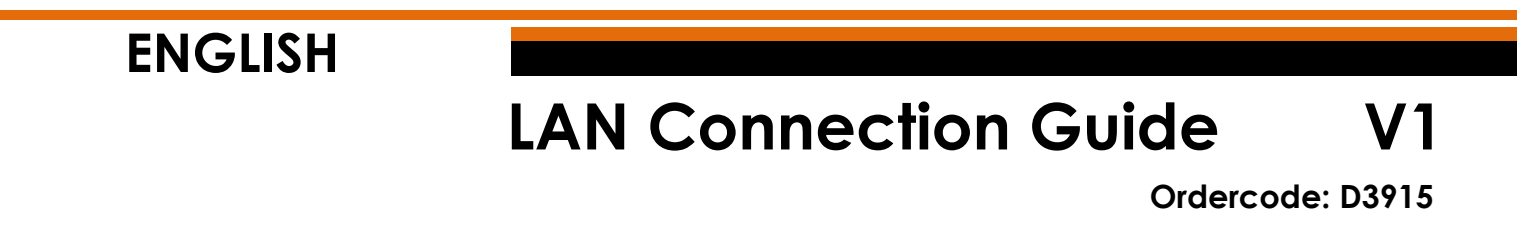

## **Set Up and Operation**

## **Adjustment of the ODIN CL-4 Connect Settings**

- 01) Establish a connection with the ODIN CL-4 Connect.
- 02) Normally the SSID = ODIN. The password is: **T-8A!Odin!S-18A**.
- But, if the device has been reset to factory default settings, SSID = CL-4. The password is: **12345678**.
- 03) Open your web browser and, in the address bar, type in **10.10.100.254**.
- 04) Now you need to insert the login and password (Login: **admin**; Password: **admin**).
- 05) Go to MODE SELECTION and select **STA MODE** (Station mode) and click on APPLY.

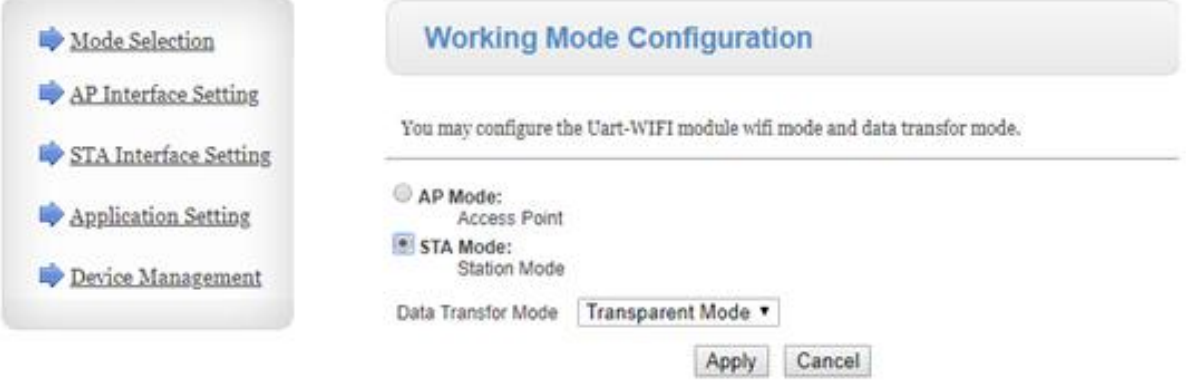

06) Click on DEVICE MANAGEMENT and then click on RESTART.

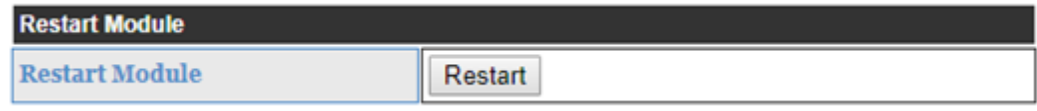

07) The CL-4 Connect will now reset and load the updated settings.

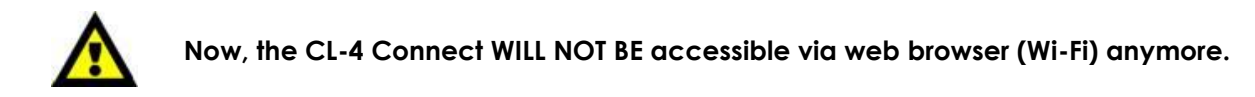

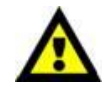

08) Connect the device in one of the 2 methods (please see pages 3-4, Method #1 and #2).

#### **Method 1**

01) Connect the CL-4 Connect to a switch via LAN. Connect a PC to a switch via LAN. DHCP-server **IP DHCP STA Mode** 

 $\begin{bmatrix} 1 & 1 \\ 1 & 1 \end{bmatrix}$  $\circ \circledcirc$ **C** يسمية 僵 |⊙ **Fig. 01**

Static IP 10.10.100.254

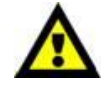

### **Make sure that the switch does not use the IP address 10.10.100.254! This IP address is used exclusively by the CL-4 Connect!**

- 02) Open the Odin Editor software and click on CONNECT.
- 03) Click on SCANF. The system will automatically search for the device's IP and MAC addresses.

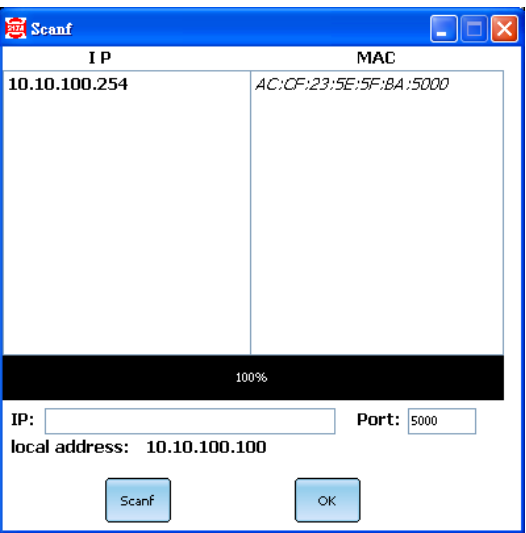

04) Click on the IP address in order to select it. Click on the OK button to confirm.

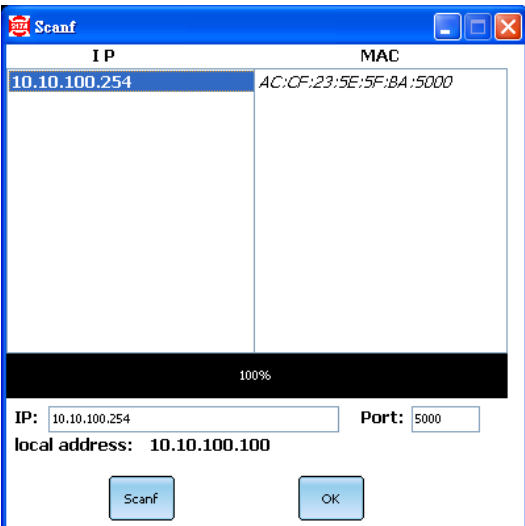

05) You are now connected with the CL-4 Connect via LAN.

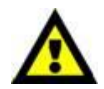

**In case of issues related to your local network settings, consult with your local software provider.**

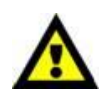

## **LAN Connection Guide**

#### **Method 2**

- 01) Connect the CL-4 Connect to a PC via LAN.
- 02) Assign a static IP address to your PC. It should be an address within the **10.10.100.xxx** range. Subnet mask should be **255.255.255.0**.

# **Static IP STA Mode** Static IP 10.10.100.254 10.10.100.xxx Ė E

**Fig. 02**

- 03) Open the Odin Editor software and click on CONNECT.
- 04) Click on SCANF. The system will automatically search for the device's IP and MAC addresses.

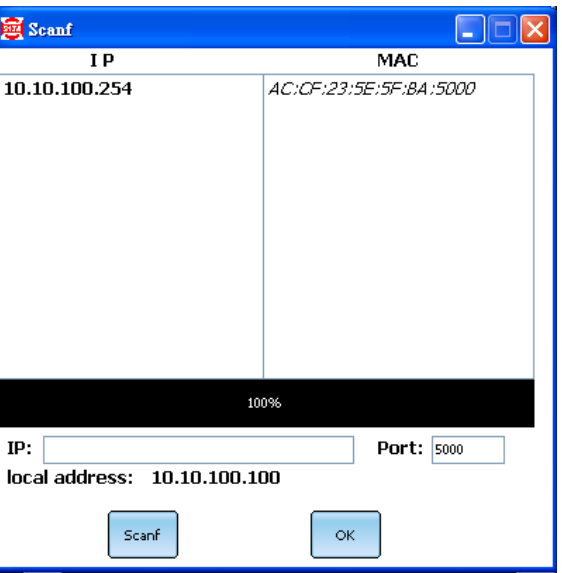

05) Click on the IP address in order to select it. Click on the OK button to confirm.

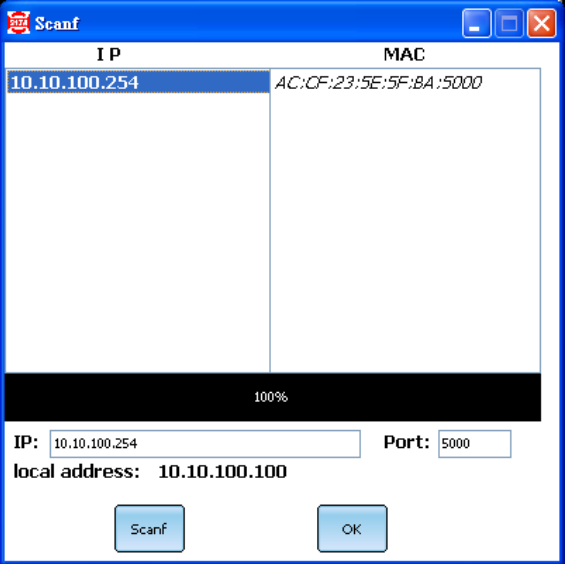

06) You are now connected with the CL-4 Connect via LAN.

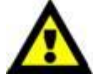

**In case of issues related to your local network settings, consult with your local software provider.**

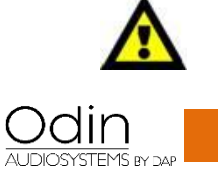

Design and product specifications are subject to change without prior notice.

 $C \in$ 

Website:<http://www.odin-audiosystems.com/> Email: [service@highlite.com](mailto:service@highlite.com)

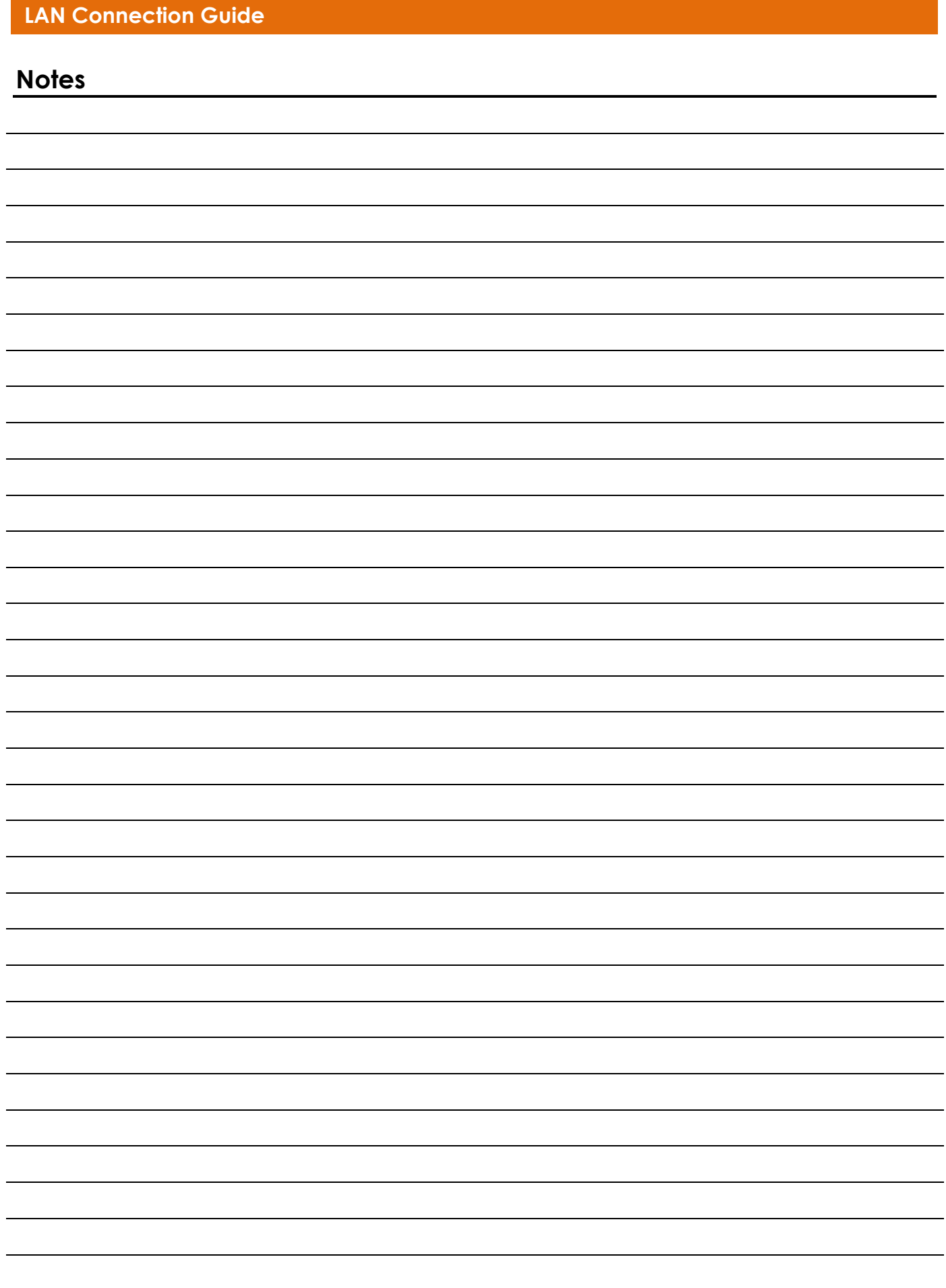

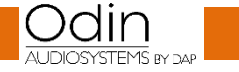

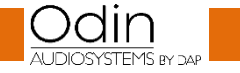

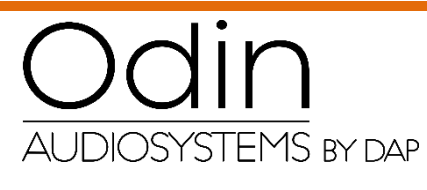

**©2019 ODIN**